# Parametric Modeling With SolidWorks 2008

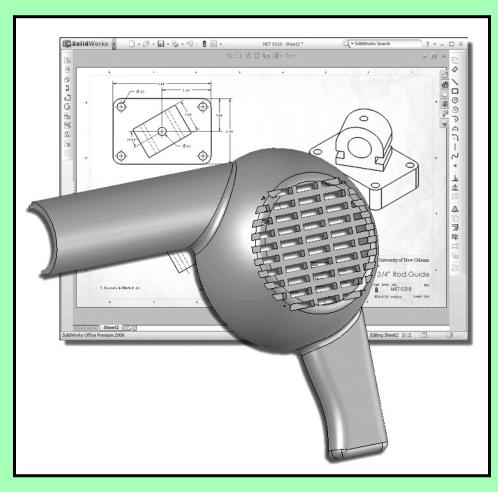

## Randy H. Shih

**Oregon Institute of Technology** 

## Paul J. Schilling

University of New Orleans

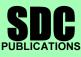

**Schroff Development Corporation** 

www.schroff.com

iii

# **Table of Contents**

#### Preface Acknowledgments

#### Chapter 1 Getting Started

| Introduction                               | 1-2  |
|--------------------------------------------|------|
| Development of Computer Geometric Modeling | 1-2  |
| Feature-Based Parametric Modeling          | 1-6  |
| Getting Started with SolidWorks            | 1-7  |
| Units Setup                                | 1-9  |
| SolidWorks Screen Layout                   | 1-11 |
| Mouse Buttons                              | 1-15 |
| [Esc] - Canceling Commands                 | 1-15 |
| On-Line Help                               | 1-16 |
| Leaving SolidWorks                         | 1-16 |
| Creating a CAD Files Folder                | 1-17 |
|                                            |      |

#### Chapter 2 Parametric Modeling Fundamentals

| Introduction                                  | 2-2  |
|-----------------------------------------------|------|
| The Adjuster design                           | 2-3  |
| Starting SolidWorks                           | 2-3  |
| SolidWorks Screen Layout                      | 2-4  |
| Units Setup                                   | 2-5  |
| Creating Rough Sketches                       | 2-6  |
| Step 1: Creating a Rough Sketch               | 2-7  |
| Graphics Cursors                              | 2-7  |
| Geometric Relation Symbols                    | 2-9  |
| Step 2: Apply/Modify Relations and Dimensions | 2-10 |
| Changing the Dimension Standard               | 2-11 |
| Viewing Functions – Zoom and Pan              | 2-12 |
| Modifying the Dimensions of the Sketch        | 2-13 |
| Step 3: Completing the Base Solid Feature     | 2-14 |
| Isometric View                                | 2-15 |
| Rotation of the 3-D Model – Rotate View       | 2-15 |
| Rotation and Panning – Arrow keys             | 2-17 |
| Viewing – Quick Keys                          | 2-18 |
| Viewing Tools – Heads-up View Toolbar         | 2-20 |
| View Orientation                              | 2-21 |
| Display Style                                 | 2-22 |
| Orthographic vs. Perspective                  | 2-22 |
| Customizing the Heads-up View Toolbar         | 2-22 |

| Sketch Plane                              | 2-23 |
|-------------------------------------------|------|
| Step 4-1: Adding an Extruded Boss Feature | 2-25 |
| Step 4-2: Adding an Extruded Cut Feature  | 2-28 |
| Save the Model                            | 2-30 |
| Questions                                 | 2-31 |
| Exercises                                 | 2-32 |

#### Chapter 3 Constructive Solid Geometry Concepts

| Introduction                                | 3-2  |
|---------------------------------------------|------|
| Binary Tree                                 | 3-3  |
| The Locator Design                          | 3-4  |
| Modeling Strategy – CSG Binary Tree         | 3-5  |
| Starting SolidWorks                         | 3-6  |
| GRID and SNAP Intervals Setup               | 3-7  |
| Base Feature                                | 3-8  |
| Modifying the Dimensions of the Sketch      | 3-10 |
| Repositioning Dimensions                    | 3-10 |
| Completing the Base Solid Feature           | 3-11 |
| Creating the Next Solid Feature             | 3-12 |
| Creating an Extruded Cut Feature            | 3-15 |
| Creating a Hole with the Hole Wizard        | 3-18 |
| Creating a Rectangular Extruded Cut Feature | 3-21 |
| Questions                                   | 3-24 |
| Exercises                                   | 3-25 |

#### Chapter 4 Feature Design Tree

| Introduction                                | 4-2  |
|---------------------------------------------|------|
| Starting SolidWorks                         | 4-3  |
| Creating a User-Defined Part Template       | 4-4  |
| The Saddle Bracket Design                   | 4-8  |
| Modeling Strategy                           | 4-9  |
| The SolidWorks FeatureManager Design Tree   | 4-10 |
| Creating the Base Feature                   | 4-10 |
| Adding the Second Solid Feature             | 4-13 |
| Creating a 2D sketch                        | 4-14 |
| Renaming the Part Features                  | 4-16 |
| Adjusting the Width of the Base Feature     | 4-17 |
| Adding a Hole                               | 4-18 |
| Creating a Rectangular Extruded Cut Feature | 4-20 |
| History-Based Part Modifications            | 4-21 |
| A Design change                             | 4-22 |
| Questions                                   | 4-25 |
| Exercises                                   | 4-26 |

#### Chapter 5 Geometric Relations Fundamentals

| DIMENSIONS and RELATIONS                             | 5-2  |
|------------------------------------------------------|------|
| Create a Simple Triangular Plate Design              | 5-2  |
| Fully Defined Geometry                               | 5-3  |
| Starting SolidWorks                                  | 5-3  |
| Displaying Existing Relations                        | 5-4  |
| Applying Geometric Relations/Dimensional Constraints | 5-5  |
| Over-Defining and Driven Dimensions                  | 5-10 |
| Deleting Existing Relations                          | 5-11 |
| Using the Fully Define Sketch Tool                   | 5-12 |
| Adding Additional Geometry                           | 5-13 |
| Relation Settings                                    | 5-16 |
| Parametric Relations                                 | 5-17 |
| Dimensional Values and Dimensional Variables         | 5-19 |
| Parametric Equations                                 | 5-20 |
| Viewing the Established Equations                    | 5-21 |
| Adding Linked Dimensions                             | 5-23 |
| Saving the Model File                                | 5-27 |
| Questions                                            | 5-28 |
| Exercises                                            | 5-29 |

#### Chapter 6 Geometric Construction Tools

| Introduction                                        | 6-2  |
|-----------------------------------------------------|------|
| The Gasket Design                                   | 6-2  |
| Modeling Strategy                                   | 6-3  |
| Starting SolidWorks                                 | 6-4  |
| Creating a 2D Sketch                                | 6-5  |
| Editing the Sketch by Dragging the Entities         | 6-7  |
| Adding Additional Relations                         | 6-9  |
| Using the Trim and Extend Commands                  | 6-10 |
| Adding Dimensions with the Fully Define Sketch Tool | 6-13 |
| Fully Defined Geometry                              | 6-15 |
| Creating Fillets and Completing the Sketch          | 6-16 |
| Profile Sketch                                      | 6-17 |
| Redefining the Sketch and Profile                   | 6-18 |
| Create an OFFSET Extruded Cut Feature               | 6-21 |
| Questions                                           | 6-25 |
| Exercises                                           | 6-26 |

#### Chapter 7 Parent/Child Relationships and the BORN Technique

| Introduction                                     | 7-2  |
|--------------------------------------------------|------|
| The BORN Technique                               | 7-2  |
| The U-Bracket Design                             | 7-3  |
| Starting SolidWorks                              | 7-3  |
| Applying the BORN Technique                      | 7-4  |
| Creating the 2-D Sketch of the Base Feature      | 7-5  |
| Creating the First Extrude Feature               | 7-11 |
| The Implied Parent/Child Relationships           | 7-11 |
| Creating the Second Solid Feature                | 7-12 |
| Creating the First Extruded Cut Feature          | 7-15 |
| Creating the Second Extruded Cut Feature         | 7-16 |
| Examining the Parent/Child Relationships         | 7-18 |
| Modify a Parent Dimension                        | 7-19 |
| A Design Change                                  | 7-20 |
| Feature Suppression                              | 7-21 |
| A Different Approach to the CENTER_DRILL Feature | 7-22 |
| Suppress the Rect_Cut Feature                    | 7-23 |
| Creating a Circular Extruded Cut Feature         | 7-24 |
| A Flexible Design Approach                       | 7-26 |
| Save Part File                                   | 7-27 |
| Questions                                        | 7-28 |
| Exercises                                        | 7-29 |

#### Chapter 8 Part Drawings and Associative Functionality

| Drawings from Parts and Associative Functionality            | 8-2  |
|--------------------------------------------------------------|------|
| Starting SolidWorks                                          | 8-3  |
| Drawing Mode                                                 | 8-3  |
| Setting Document Properties                                  | 8-6  |
| Setting Sheet Properties using the Pre-Defined Sheet Formats | 8-7  |
| Open the Drawing Toolbar                                     | 8-7  |
| Creating Three Standard Views                                | 8-8  |
| Repositioning Views                                          | 8-8  |
| Adding a New Sheet                                           | 8-9  |
| Adding a Base View                                           | 8-10 |
| Adding an Isometric View using the View Palette              | 8-12 |
| Adjusting the View Scale                                     | 8-13 |
| Displaying Feature Dimensions                                | 8-14 |
| Repositioning, Appearance, and Hiding of Feature Dimensions  | 8-15 |
| Adding Additional Dimensions – Reference Dimensions          | 8-17 |
| Tangent Edge Display                                         | 8-19 |
| Adding Center Marks, Center Lines, and Sketch Objects        | 8-19 |
| Edit Sheet vs. Edit Sheet Format                             | 8-23 |
|                                                              |      |

| Completing the Drawing Sheet                             | 8-23 |
|----------------------------------------------------------|------|
| Property Links                                           | 8-25 |
| Associative Functionality – Modifying Feature Dimensions | 8-30 |
| Saving the Drawing File                                  | 8-33 |
| Saving a Drawing Template                                | 8-33 |
| Questions                                                | 8-35 |
| Exercises                                                | 8-36 |

#### Chapter 9 Reference Geometry and Auxiliary Views

| Reference Geometry                                              | 9-2  |
|-----------------------------------------------------------------|------|
| Auxiliary Views in 2D Drawings                                  | 9-2  |
| The Rod-Guide Design                                            | 9-2  |
| Modeling Strategy                                               | 9-3  |
| Starting SolidWorks                                             | 9-4  |
| Applying the BORN Technique                                     | 9-4  |
| Creating the Base Feature                                       | 9-5  |
| Creating an Angled Reference Plane                              | 9-7  |
| Creating a 2D sketch on the Reference Plane                     | 9-10 |
| Using the Convert Entities Option                               | 9-10 |
| Completing the Solid Feature                                    | 9-14 |
| Creating an Offset Reference Plane                              | 9-15 |
| Creating another Extruded Cut Feature using the Reference Plane | 9-16 |
| Starting a New 2D Drawing and Adding a Base View                | 9-18 |
| Creating an Auxiliary View                                      | 9-19 |
| Displaying Feature Dimensions                                   | 9-21 |
| Adjusting the View Scale                                        | 9-22 |
| Repositioning, Appearance, and Hiding of Feature Dimensions     | 9-23 |
| Tangent Edge Display                                            | 9-25 |
| Adding Center Marks and Center Lines                            | 9-26 |
| Controlling the View and Sheet Scales                           | 9-28 |
| Completing the Drawing Sheet                                    | 9-29 |
| Editing the Isometric view                                      | 9-31 |
| Questions                                                       | 9-32 |
| Exercises                                                       | 9-33 |

#### Chapter 10 Symmetrical Features in Designs

| Introduction                                 | 10-2 |
|----------------------------------------------|------|
| A Revolved Design: PULLEY                    | 10-2 |
| Modeling Strategy - A Revolved Design        | 10-3 |
| Starting SolidWorks                          | 10-4 |
| Creating the 2-D Sketch for the Base Feature | 10-4 |
| Creating the Revolved Feature                | 10-8 |

| Mirroring Features                                           | 10-9  |
|--------------------------------------------------------------|-------|
| Creating an Extruded Cut Feature using Construction Geometry | 10-10 |
| Circular Pattern                                             | 10-15 |
| Drawing Mode – Defining a New Border and Title Block         | 10-17 |
| Creating a New Drawing Template                              | 10-20 |
| Creating Views                                               | 10-21 |
| Retrieve Dimensions – Model Items Command                    | 10-24 |
| Save the Drawing File                                        | 10-25 |
| Associative Functionality – A Design Change                  | 10-26 |
| Adding Center lines to the Pattern Feature                   | 10-28 |
| Completing the Drawing                                       | 10-29 |
| Questions                                                    | 10-32 |
| Exercises                                                    | 10-33 |

#### Chapter 11 Advanced 3D Construction Tools

| Introduction                                        | 11-2  |
|-----------------------------------------------------|-------|
| A Thin-Walled Design: Dryer Housing                 | 11-2  |
| Modeling Strategy                                   | 11-3  |
| Starting SolidWorks                                 | 11-4  |
| Creating the 2-D Sketch for the Base Feature        | 11-4  |
| Create a Revolved Boss Feature                      | 11-7  |
| Creating Offset Reference Planes                    | 11-8  |
| Creating 2D Sketches on the Offset Reference Planes | 11-9  |
| Creating a Lofted Feature                           | 11-12 |
| Creating an Extruded Boss Feature                   | 11-14 |
| Completing the Extruded Boss Feature                | 11-15 |
| Create 3D Rounds and Fillets                        | 11-16 |
| Creating a Shell Feature                            | 11-17 |
| Create a Rectangular Extruded Cut Feature           | 11-18 |
| Creating a Linear Pattern                           | 11-20 |
| Creating a Swept Feature                            | 11-23 |
| Questions                                           | 11-28 |
| Exercises                                           | 11-29 |

#### Chapter 12 Assembly Modeling - Putting It All Together

| Introduction                  | 12-2 |
|-------------------------------|------|
| Assembly Modeling Methodology | 12-2 |
| The Shaft Support Assembly    | 12-3 |
| Parts                         | 12-3 |
| (1) Collar                    | 12-3 |
| (2) Bearing                   | 12-4 |
| (3) Base-Plate                | 12-4 |
| (4) Cap-Screw                 | 12-5 |

| Starting SolidWorks                      | 12-6  |
|------------------------------------------|-------|
| Document Properties                      | 12-6  |
| Inserting the First Component            | 12-7  |
| Inserting the Second Component           | 12-8  |
| Degrees of Freedom                       | 12-9  |
| Assembly Mates                           | 12-9  |
| Apply the First Assembly Mate            | 12-11 |
| Apply a Second Mate                      | 12-12 |
| Constrained Move                         | 12-13 |
| Apply a Third Mate                       | 12-14 |
| Inserting the Third Component            | 12-17 |
| Applying Concentric and Coincident Mates | 12-17 |
| Assemble the Cap-Screws using SmartMates | 12-19 |
| Exploded View of the Assembly            | 12-23 |
| Save the Assembly Model                  | 12-25 |
| Editing the Components                   | 12-25 |
| Setup a Drawing of the Assembly Model    | 12-27 |
| Creating a Bill of Materials             | 12-28 |
| Editing the Bill of Materials            | 12-30 |
| Completing the Assembly Drawing          | 12-32 |
| Exporting the Bill of Materials          | 12-35 |
| Conclusion                               | 12-35 |
| Summary of Modeling Considerations       | 12-36 |
| Questions                                | 12-36 |
| Exercises                                | 12-37 |

### Index